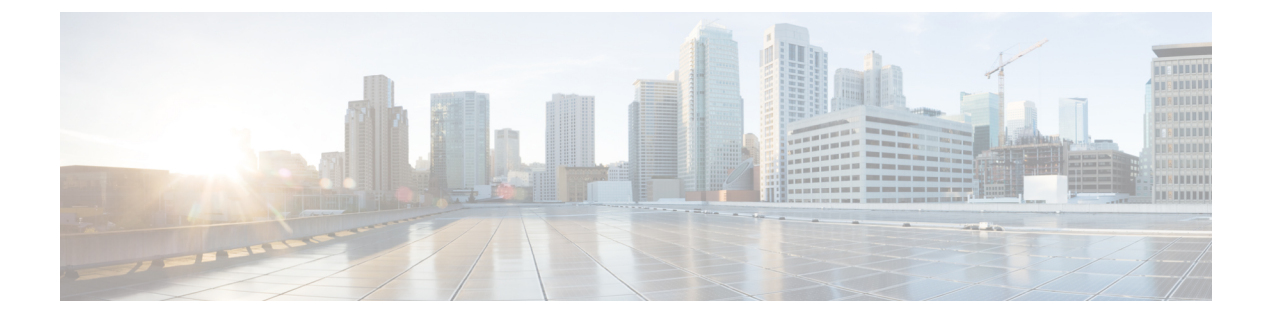

# 碰头会会议

- 碰头会会议概述, 第1页
- 碰头会会议任务流程, 第1页
- 碰头会会议限制, 第6页

# 碰头会会议概述

用户可以使用碰头会会议来设置或加入会议。设置会议的用户称为会议控制者。加入会议的用户称 为参加者。

# 碰头会会议任务流程

### 开始之前

• 请参阅随路由器附带的配置文档,检查您可能需要配置的任何设置,然后再继续完成碰头会会 议任务流程。

### 过程

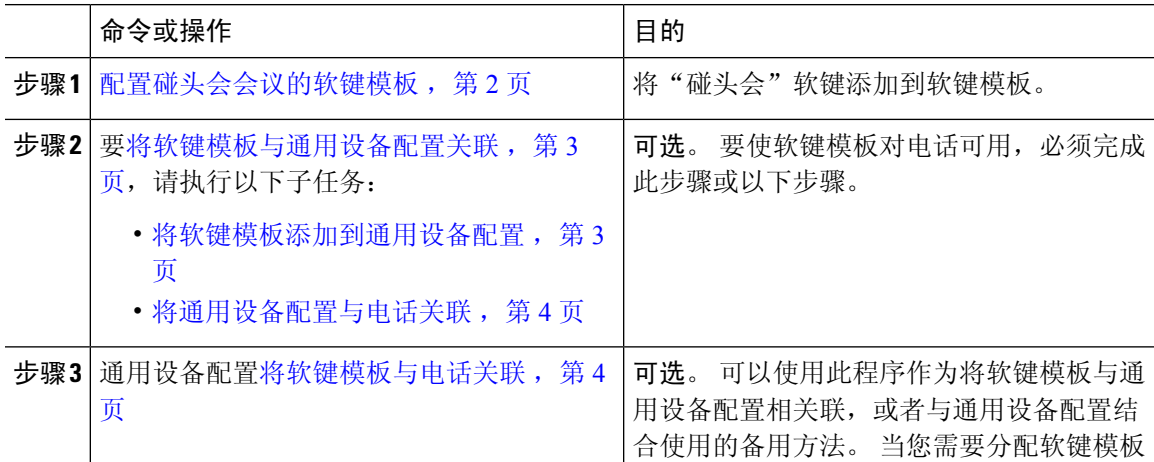

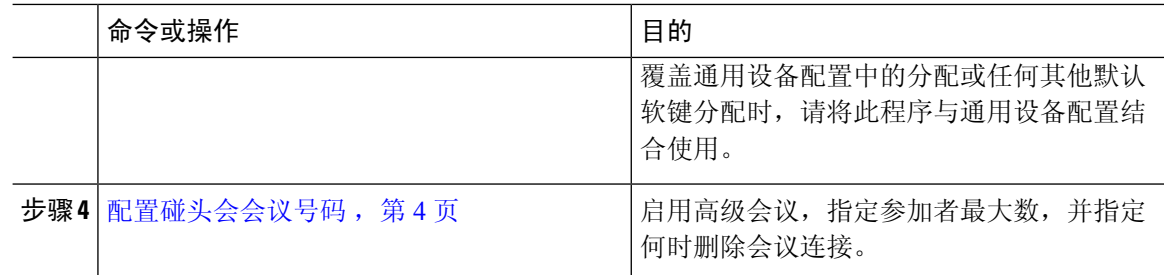

## 配置碰头会会议的软键模板

此程序用于让"碰头会"软键在摘机呼叫状态下可用。

### 过程

- 步骤 **1** 从 Cisco Unified CM 管理中,选择设备 > 设备设置 > 软键模板。
- 步骤 **2** 执行以下步骤以创建新的软键模板;否则,继续下一步。
	- a) 单击新增。
	- b) 选择默认模板,然后单击复制。
	- c) 在软键模板名称字段中输入模板的新名称。
	- d) 单击保存。
- 步骤 **3** 执行以下步骤以将软键添加到现有模板。
	- a) 单击查找并输入搜索条件。
	- b) 选择所需的现有模板。
- 步骤 **4** 选中默认软键模板复选框以将此软键模板指定为默认软键模板。
	- 注释 如果将软键模板指定为默认软键模板,则除非先删除默认指定,否则无法删除该模板。
- 步骤 **5** 从右上角的相关链接下拉列表中选择配置软键布局,然后单击转至。
- 步骤 **6** 从选择要配置的呼叫状态下拉列表中,选择想要软键显示的呼叫状态。
- 步骤 **7** 从未选择的软键列表中,选择要添加的软键,然后单击向右箭头将该软键移至所选软键列表。 使用 向上和向下箭头更改新软键的位置。
- 步骤 **8** 要在其他呼叫状态中显示软键,请重复上一步。
- 步骤 **9** 单击保存。
- 步骤 **10** 请执行以下任务之一:
	- 如果您修改了已与设备关联的模板,请单击应用配置以重新启动设备。
	- 如果您创建了新的软键模板,请将模板与设备关联,然后重新启动设备。 有关详细信息,请参 阅将软键模板添加到通用设备配置和将软键模板与电话关联部分。

## 将软键模板与通用设备配置关联

可选。 有两种方式可将软键模板与电话关联:

- 将软键模板添加到电话配置。
- 将软键模板添加到通用设备配置。

本部分中的步骤介绍如何将软键模板与通用设备配置关联。 如果您的系统使用通用设备配置将配置 选项应用到电话,请按照以下步骤操作。 这是使软键模板可用于电话的最常用方法。 要使用备用方法,请参阅将软键模板与电话关联,第4页。

#### 开始之前

配置碰头会会议的软键模板, 第2页

### 过程

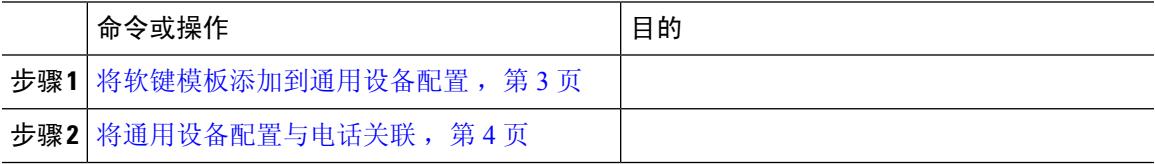

## 将软键模板添加到通用设备配置

#### 过程

步骤 **1** 从 Cisco Unified CM 管理中,选择设备 > 设备设置 > 通用设备配置。

- 步骤 **2** 执行以下步骤可创建新的通用设备配置,并将软键模板与之关联;否则,继续下一步。
	- a) 单击新增。
	- b) 在名称字段中输入通用设备配置的名称。
	- c) 单击保存。
- 步骤 **3** 执行以下步骤,将软键模板添加到现有的通用设备配置。
	- a) 单击查找并输入搜索条件。
	- b) 单击现有的通用设备配置。
- 步骤 **4** 在软键模板下拉列表中,选择包含您想要使其可用的软键的软键模板。
- 步骤 **5** 单击保存。
- 步骤 **6** 请执行以下任务之一:
	- 如果您修改了已与设备关联的通用设备配置,请单击应用配置以重新启动设备。
	- 如果您创建了新的通用设备配置,请将配置与设备关联,然后重新启动设备。

## 将通用设备配置与电话关联

开始之前

将软键模板添加到通用设备配置, 第3页

过程

步骤1 从 Cisco Unified CM 管理中, 选择设备 > 电话。

步骤 **2** 单击查找并选择电话设备以添加软键模板。

步骤 **3** 从通用设备配置下拉列表中,选择包含新软键模板的通用设备配置。

步骤 **4** 单击保存。

步骤 **5** 单击重置以更新电话设置。

## 将软键模板与电话关联

可选。可以使用此步骤作为将软键模板与通用设备配置关联的一种备用方法。此程序还可与通用设 备配置配合使用。 当您需要分配软键模板覆盖通用设备配置中的分配或任何其他默认软键分配时, 请执行此步骤。

#### 开始之前

配置碰头会会议的软键模板, 第2页

#### 过程

步骤 **1** 从 Cisco Unified CM 管理中,选择设备 > 电话。

步骤 **2** 单击查找以选择要添加软键模板的电话。

步骤 **3** 从软键模板下拉列表中,选择包含新软键的模板。

步骤 **4** 单击保存。

步骤 **5** 按重置以更新电话设置。

## 配置碰头会会议号码

Cisco Unified Communications Manager 管理员为用户提供碰头会会议目录号码范围,以便他们可以 访问该功能。 用户从为碰头会号码或模式指定的范围内选择一个目录号码,以建立碰头会会议并成 为会议控制者。

过程

- 步骤 **1** 从 Cisco Unified CM 管理中,选择呼叫路由 > 碰头会号码**/**模式。 查找并列出碰头会号码窗口将会显示。
- 步骤2 输入适当的搜索条件,然后单击查找。 此时将显示所有相匹配的记录。
- 步骤 **3** 在记录列表中,单击要查看的记录的链接。
- 步骤 **4** 执行以下任务之一:
	- 要复制碰头会号码或模式,请单击要复制的碰头会号码或模式。碰头会号码**/**模式配置窗口将会 显示。 单击复制。
	- 要添加碰头会号码或模式,请单击新增按键。
	- 要更新现有的碰头会号码或模式,请单击要更新的碰头会号码或模式。
- 步骤 **5** 输入适当的设置。

请参阅"相关主题"部分,了解有关字段及其配置选项的信息。

步骤 **6** 单击保存。

### **Meet-Me** 号码和模式设置

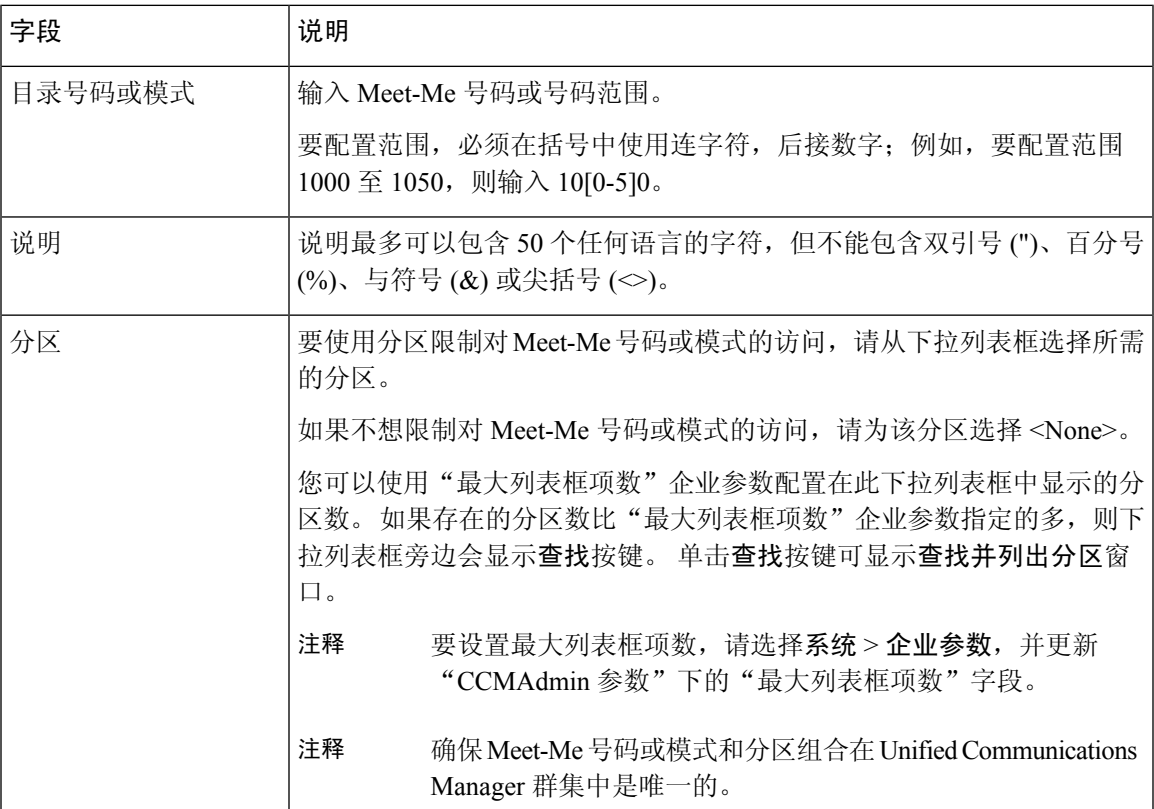

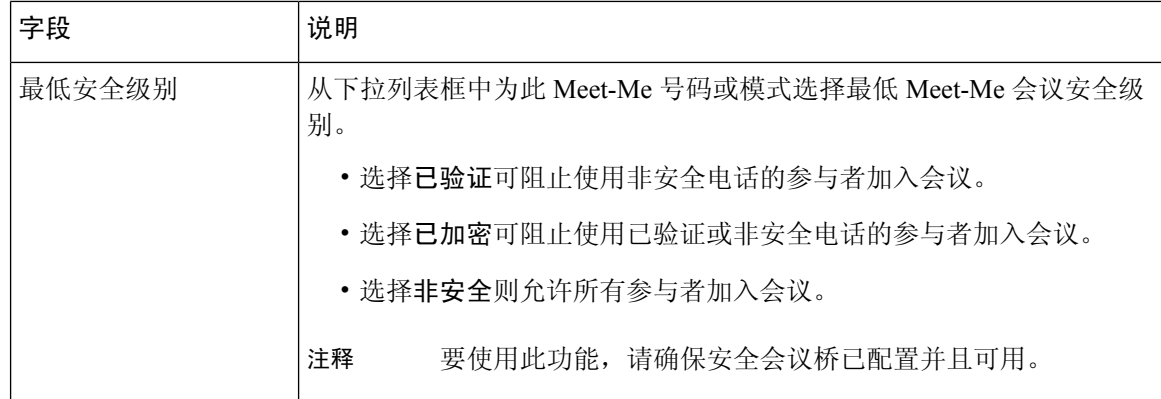

# 碰头会会议限制

对于每台 Unified Communications Manager 服务器,Unified Communications Manager 最多支持 100 场 同时进行的碰头会会议。

超过为该会议指定的参加者最大数之后,其他主叫方都无法加入会议。

当地语言翻译版本说明

思科可能会在某些地方提供本内容的当地语言翻译版本。请注意,翻译版本仅供参考,如有任何不 一致之处,以本内容的英文版本为准。